Quicken for Windows files can be converted for use on Quicken for Mac. However, because of differences in the operating systems, not all data can be converted. A list of files that can and cannot be converted and special instructions for converting investment information appear at the end of this document.

## **Prepare the files in Quicken for Windows**

- 1. Account names and category names can be **no more than 15 characters** long. To shorten longer names:
	- a. Select the **Tools** menu and select **Account List**.
	- b. Click the **Options** button and select **View Hidden Accounts**.

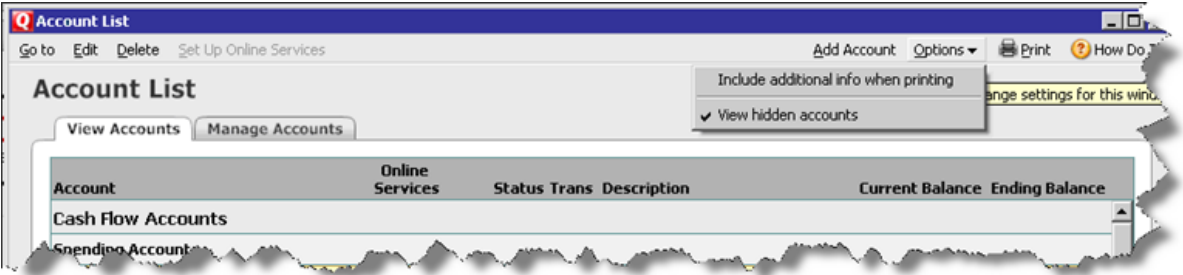

- c. Click the **Manage Accounts** tab and clear all **Hide in Quicken** checkboxes.
- d. For each account whose name has more than 15 characters:
	- Right-click the account and select **Edit**.
	- Enter a name no more than 15 characters long, and then click **OK**.
- e. Select the **Tools** menu and select **Category List**.
- f. For each account whose name has more than 15 characters:
	- Select the category name and select **Edit**.

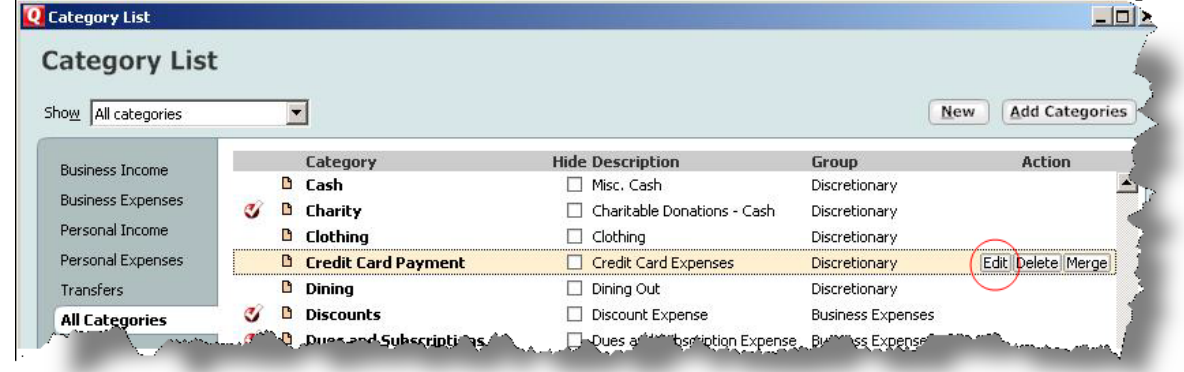

- Enter a name no more than 15 characters long, and then click **OK**.
- 2. Names of securities **cannot contain special characters** and ticker symbols must be all **uppercase letters**:
	- a. Select the **Investing** menu and select **Security List**.
	- b. For each security name that contains a character such as !,  $\mathcal{Q}, \#$ , \$, %,  $\land$ , &, or \*:
		- Right-click the security name and select **Edit**.
		- Change the name so it does not contain those characters.
	- c. For each ticker symbol that is not all uppercase:
- Right-click the ticker symbol and select **Edit**.
- Change the symbol to all uppercase letters, such as INTU, and then click **OK**.
- 3. Accept all downloaded transactions to the account register or list.
	- A red flag  $\bullet$  next to the name of an account indicates the account has a pending action, such as a downloaded transaction to be accepted.
	- Click the **Downloaded Transactions** tab at the bottom of the window to accept the transactions into the register.

**Important:** Any downloaded transactions not accepted will be lost during the conversion.

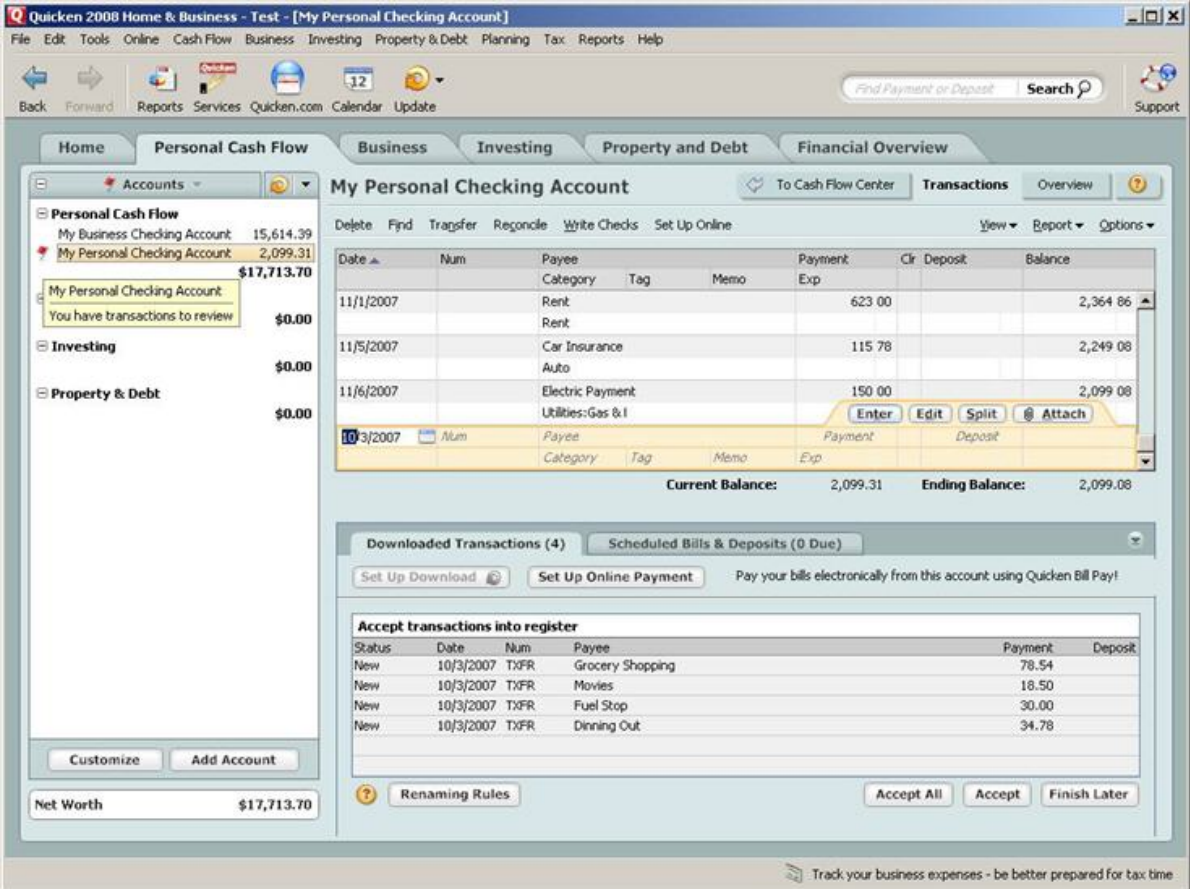

4. Cancel any repeating online payments and pending online payments.

# **Create QIF (Quicken Interchange Format) Files**

- 1. Use Quicken for Windows to open the data file.
- 2. Select the **File** menu and select **Export > QIF File**.
- 3. On the QIF Export window, click **Browse**.
- 4. Enter the file name **Security List.QIF**, navigate to where you want to store the file, and click **OK**. Make a note of the location.
- 5. Complete the remainder of the QIF Export window:
	- a. Click the **Quicken Account to Export from** drop-down arrow and select **<All Accounts>**.
	- b. In the **Include Transactions in Dates** fields, leave the default dates.

c. In the **Include in Export** area, select the **Security Lists** checkbox.

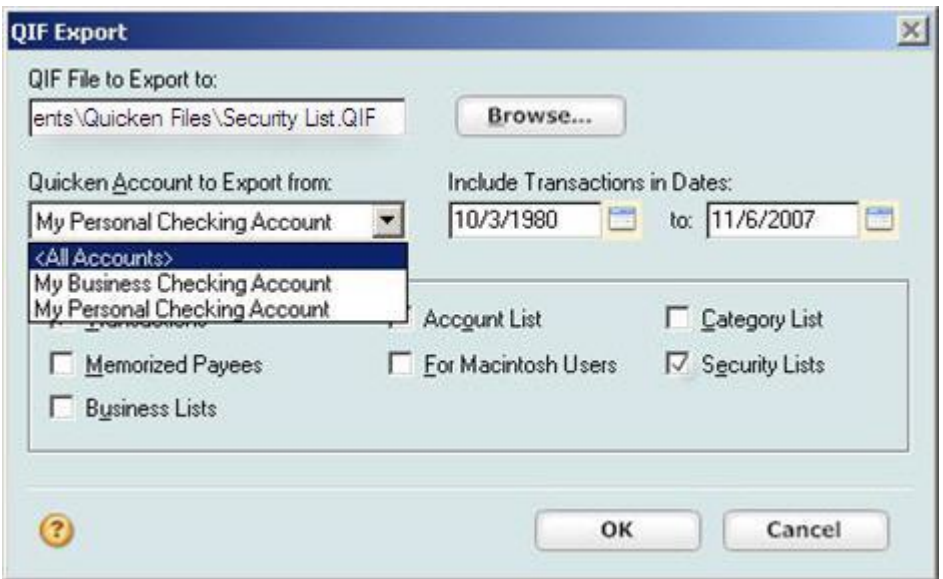

- 6. Click **OK** to create the QIF file at the location you selected in step 4.
- 7. Repeat steps 2 through 6 for **Accounts**, **Categories**, and **Transactions**.
	- Name the files **Accounts.QIF**, **Categories.QIF**, and **Transactions.QIF**.
	- On the QIF Export window, select the checkbox corresponding to the item in the file name.
	- Save all files in the same location.
	- **Note:** Making separate QIF files for each type of account ensures a successful transfer.
- 8. Insert a CD or DVD into your CD-ROM or DVD drive or attach a removable drive. **Note:** Be sure the CD, DVD, or removable media you are using is compatible with both the PC and the Mac.

### **Create a new Quicken file on the Mac and import the QIF file**

- 1. On the Mac, open Quicken. If a message appears asking you to select a Quicken file to open, click **Cancel**.
- 2. Select the **File** menu and select **New > File**.

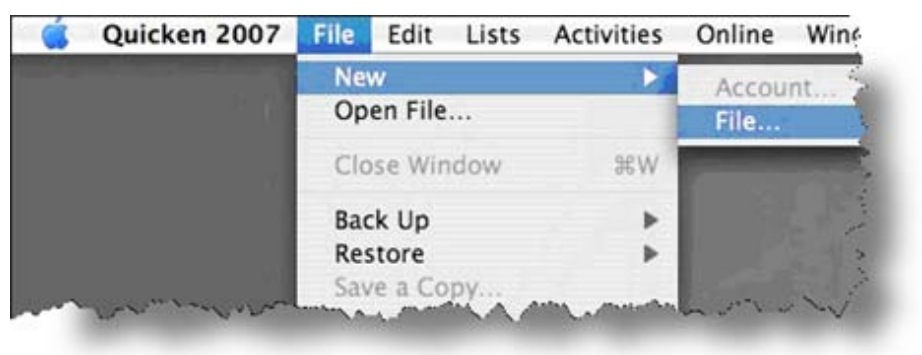

- 3. Select **New Quicken File** and click **OK**.
- 4. Complete the Create Data File window:
	- a. In the **Save As** field, enter the name for the company file.
- b. In the **Where** field, enter the location where you want to save the file. Intuit suggests saving this file on your desktop.
- c. Under **Quicken categories to use**, select the appropriate category.
- d. Click **Create**.

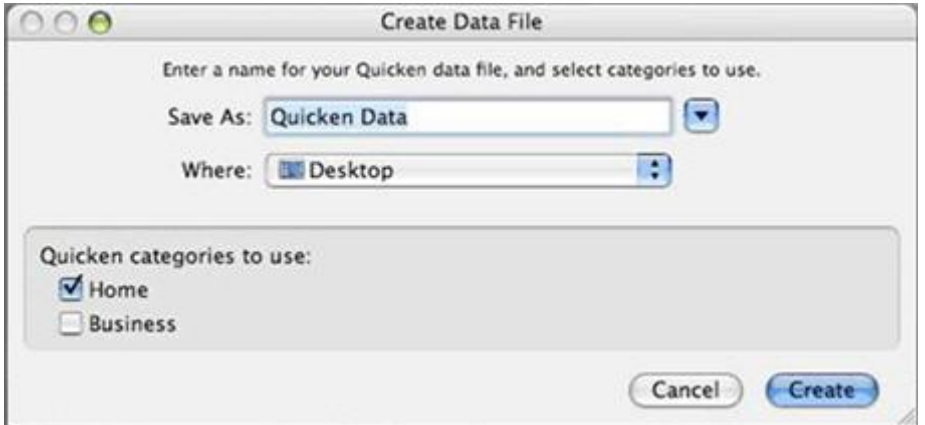

- 5. In the New Account Assistant window, click **Cancel**, and then click **Close**.
- 6. Insert the CD, DVD, or removable media with the QIF files into the appropriate drive.
- 7. Select the Quicken **File** menu and select **Import > QIF File**.
- 8. Navigate to the **Security List.QIF** file on the CD, DVD, or removable media, and then click **Open**.
- 9. Follow the on-screen instructions to import the data.
- 10. Repeat steps 8 and 9 for the **Accounts.QIF**, **Categories.QIF**, and **Transactions.QIF** files.

**Note:** Importing the files separately ensures a successful transfer. However, because of differences in how Windows and Mac handle transactions, you might have to move some transactions to the correct accounts.

#### **Investment Data**

• Some investment transaction types must be edited in Quicken for Windows before they can be converted to Quicken for Mac. For example, if you have a MiscIncX (Miscellaneous Income Transfer), it must be converted to two separate transactions.

To convert the MiscIncX transaction:

- 1. Delete the original MiscIncX transaction.
- 2. In the investment account, enter a Miscellaneous Income transaction without a transfer account.
- 3. In the transfer account, enter a deposit in the amount of the miscellaneous income.

Follow similar procedures to convert the following transactions.

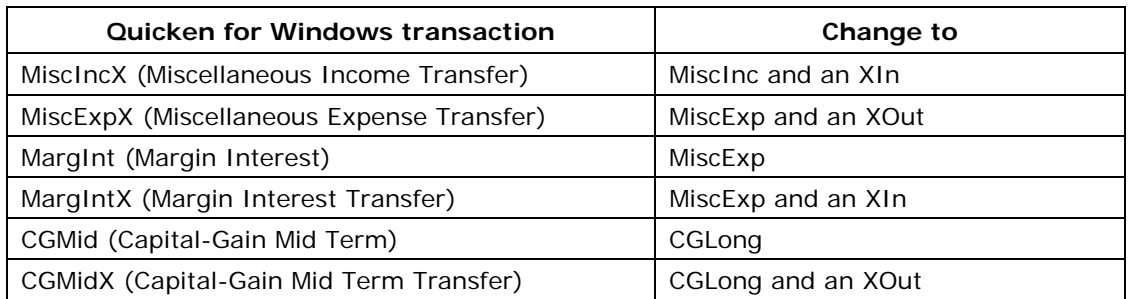

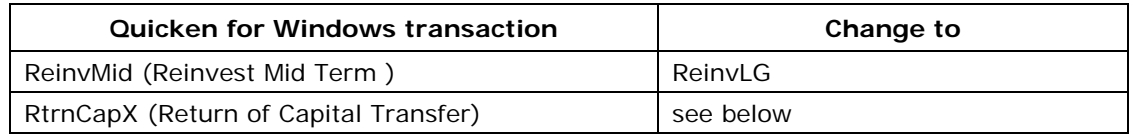

For more information about these investment transactions, see FAQ ID 4868, "Tell me about the investment transaction list's Actions."

- If there are RtrnCapX transactions in a single mutual fund account, before converting the data, the account must be edited so it is no longer a single mutual fund account:
	- 1. Open the account containing the mutual fund with the RetrnCapX transaction.
	- 2. Click the **Summary** tab.
	- 3. In the **Account Attributes** section, in the **Single Mutual Fund?** field, select **Yes**.
	- 4. When the confirmation message appears, click **Yes**.
- You must manually reenter the following transactions in Quicken for Mac:
	- Reinvest Income
	- Reinvest Dividend
	- Banking transactions, such as Deposits or Withdrawals

# **Data that can and cannot be converted**

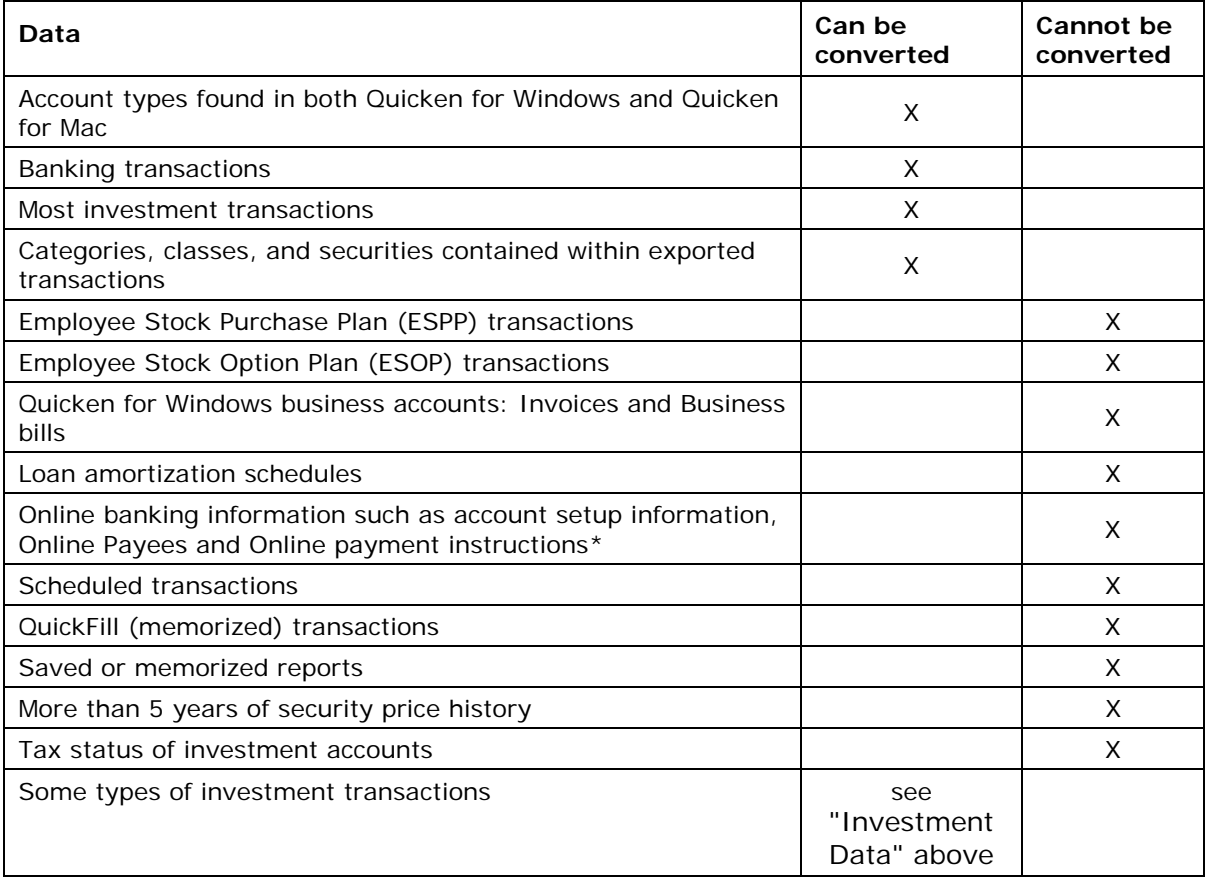

\* Some of the Online banking information will download once the account is enabled for online services in Quicken for Mac.